## OneDrive - Partage

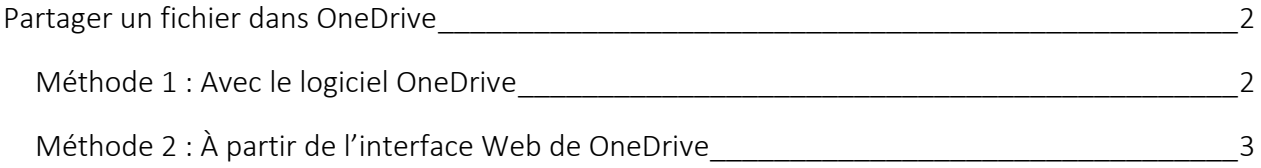

## <span id="page-1-0"></span>PARTAGER UN FICHIER DANS ONEDRIVE

## <span id="page-1-1"></span>Méthode 1 : Avec le logiciel OneDrive

Si vous avez le logiciel OneDrive d'installé sur votre ordinateur, procédez comme ceci :

- 1. Copier le fichier à partager dans le dossier « **OneDrive - Universite de Montreal** » dans votre ordinateur.
- 2. Faire clique-droit sur le fichier et choisir « **Partager** ».
- 3. Dans la fenêtre qui s'ouvre, s'assurer que la méthode de partage est « **Les membres de votre organisation disposant du lien peuvent consulter le contenu** ».

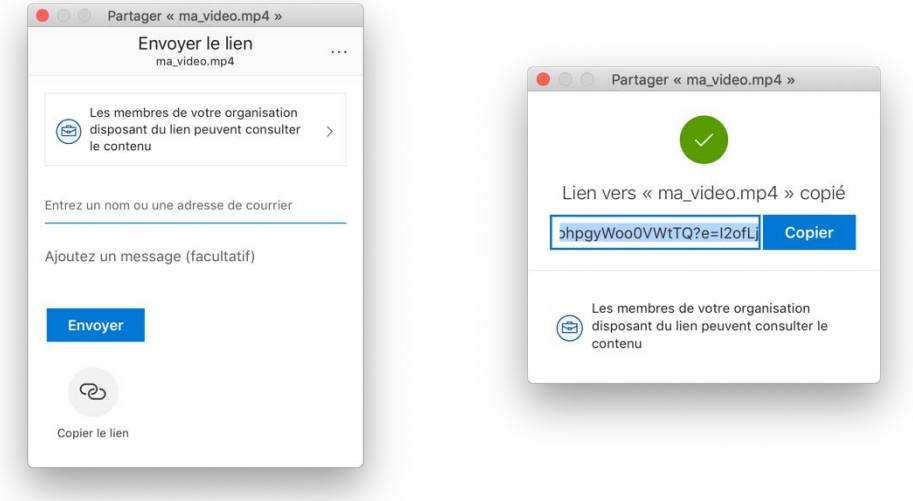

- 4. Cliquer ensuite sur l'icône « **Copier le lien** ».
- 5. Faites ensuite parvenir ce lien à la personne avec qui vous voulez partager ce fichier.

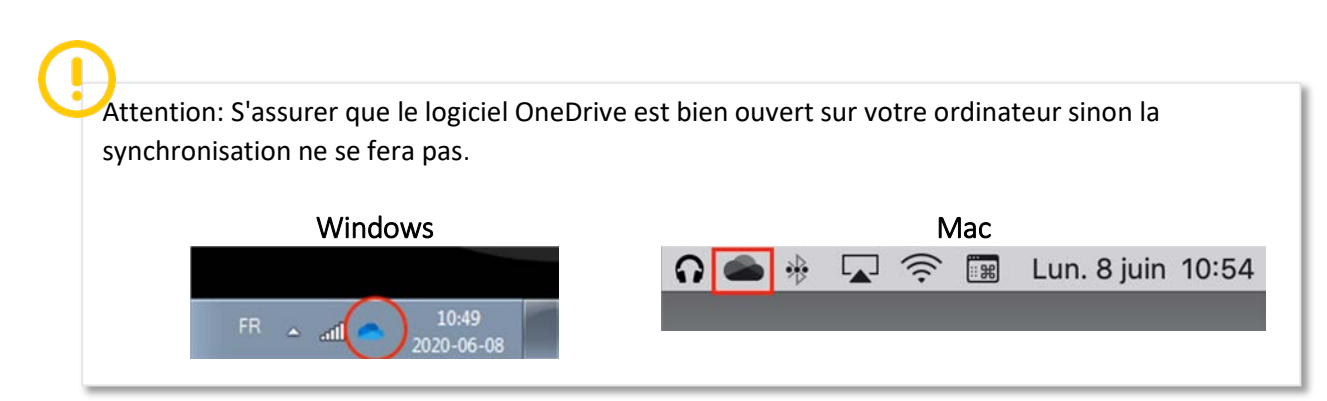

## <span id="page-2-0"></span>Méthode 2 : À partir de l'interface Web de OneDrive

Si vous ne disposez pas de l'application OneDrive sur votre ordinateur, vous pouvez aussi le faire par l'interface Web.

- 1. Veuillez vous rendre sur la page<http://o365.umontreal.ca/> et vous brancher avec votre compte institutionnel.
- 2. Dans la barre d'icônes du haut, veuillez cliquer sur OneDrive.

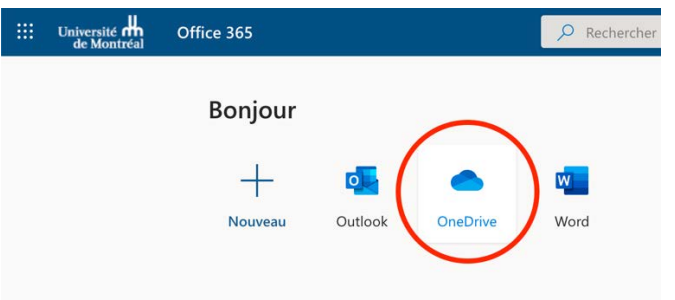

3. Sélectionner l'option « Fichiers » dans le menu « Charger » et sélectionner le fichier à déposer et cliquer sur « Ouvrir ».

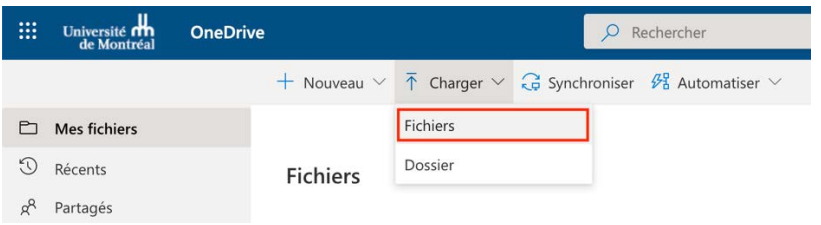

4. Une fois le fichier téléversé, retrouvez-le dans la liste des fichiers et cliquez sur le bouton de partage.

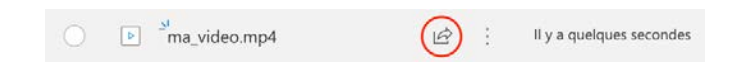

- 6. Dans la fenêtre qui s'ouvre, s'assurer que la méthode de partage est « **Les membres de votre organisation disposant du lien peuvent consulter le contenu** ».
- 7. Cliquer ensuite sur l'icône « **Copier le lien** ».
- 8. Faites ensuite parvenir ce lien à la personne avec qui vous voulez partager ce fichier.